**Ofte stilte spørsmål (OSS) om GroupWiseklienten**

## **Novell® GroupWise®**

**8**

17. oktober 2008

**www.novell.com**

### **Juridiske merknader**

Novell, Inc. gir ingen fremstillinger eller garantier som vedrører innholdet i eller bruken av denne dokumentasjonen, og fraskriver seg uttrykkelig alle uttrykte eller underforståtte garantier for salgbarhet eller egnethet til et bestemt formål. I tillegg forbeholder Novell, Inc. seg retten til å revidere denne utgivelsen og å gjøre endringer i innholdet når som helst, uten forpliktelse til å varsle noen personer eller institusjoner om slike revideringer eller endringer.

I tillegg gir Novell, Inc. ingen fremstillinger eller garantier angående noen programvare, og fraskriver seg uttrykkelig alle uttrykte eller underforståtte garantier for salgbarhet eller egnethet til et bestemt formål. I tillegg forbeholder Novell, Inc. seg retten til å gjøre endringer i enhver og alle deler av Novell-programvaren, når som helst, uten forpliktelse til å varsle personer eller institusjoner om slike endringer.

Eventuelle produkter eller teknisk informasjon som gjøres tilgjengelig under denne avtalen, kan være underlagt amerikansk eksportregulering og andre lands handelslovgivning. Du samtykker i å overholde alle nasjonale og internasjonale eksportlover og -regler og i å innhente alle lisenser eller klassifiseringer som kreves for å eksportere, reeksportere eller importere leverte produkter. Du samtykker i at du ikke skal eksportere eller videreeksportere til entiteter som befinner seg på USAs eksportforbudslister eller til noe land som det er eksportforbud eller handelsforbud til, eller til land som i USAs eksportlovgivning spesifiseres som terroristland. Du samtykker i å ikke benytte leverte produkter til forbudt kjernefysisk sluttbruk, rakettvåpensluttbruk eller kjemisk-biologisk våpensluttbruk. Se [Novells webside International Trade Services](http://www.novell.com/info/exports/) (http://www.novell.com/info/exports/) for mer informasjon om eksport av Novell-programvare. Novell påtar seg ikke noe ansvar for eventuell manglende innhenting av nødvendige eksporttillatelser fra din side.

Copyright © 2005–2008 Novell, Inc. Med enerett. Ingen deler av denne publikasjonen kan reproduseres, fotokopieres, lagres i et system for gjeninnhenting eller overføres uten skriftlig tillatelse fra utgiveren.

Novell, Inc. har åndsverksmessige rettigheter til teknologien inkorporert i produktet som beskrives i dette dokumentet. Spesielt, og uten begrensninger, kan disse åndsverksmessige rettighetene omfatte én eller flere av USApatentene som er lagt ut på [Novells webside over patenter](http://www.novell.com/company/legal/patents/) (http://www.novell.com/company/legal/patents/) og én eller flere ytterligere patenter eller patentsøknader under behandling i USA og i andre land.

Novell, Inc. 404 Wyman Street, Suite 500 Waltham, MA 02451 USA www.novell.com

*Online-dokumentasjon:* Hvis du vil ha tilgang til online-dokumentasjon for dette og andre Novell-produkter eller få oppdateringer, kan du se [Novell-webområdet for dokumentasjon](http://www.novell.com/documentation) (http://www.novell.com/ documentation).

### **Novell-varemerker**

For Novell-varemerker, se [Novells liste over varemerker og servicemerker](http://www.novell.com/company/legal/trademarks/tmlist.html) (http://www.novell.com/company/legal/ trademarks/tmlist.html).

### **Materiale fra tredjepartsleverandør**

Alle varemerker for tredjepart er de respektive eiernes eiendom.

### **Innhold**

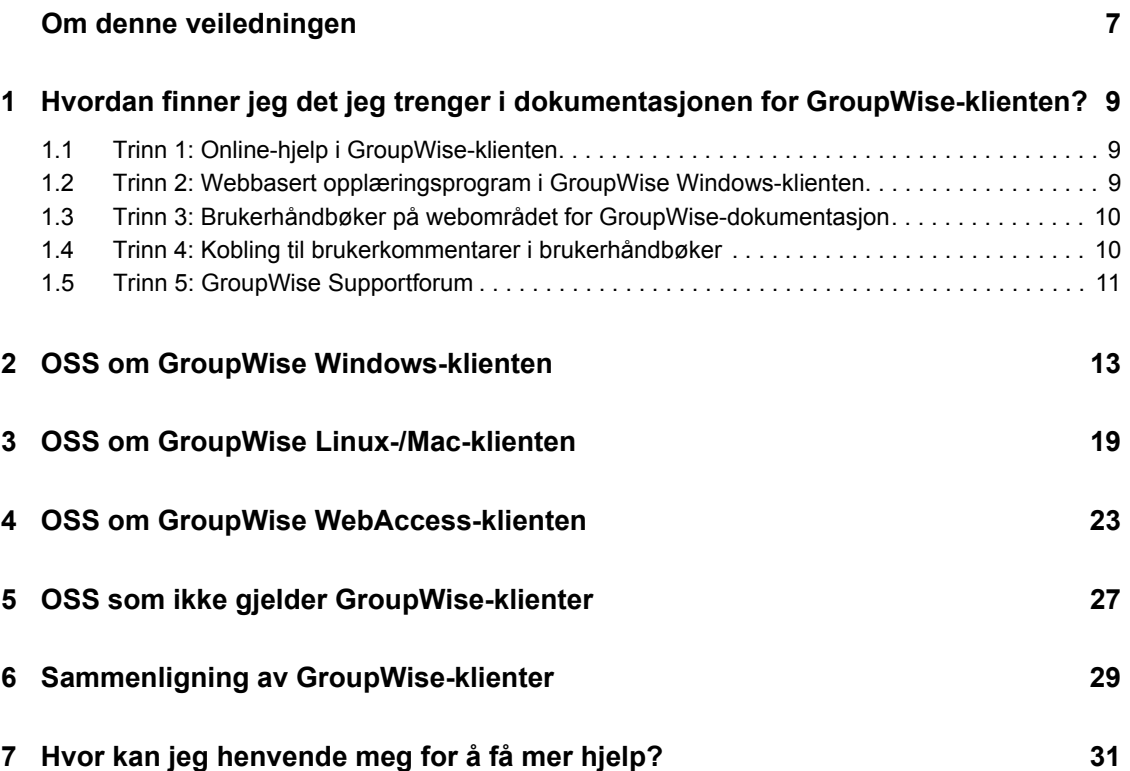

### <span id="page-6-0"></span>**Om denne veiledningen**

Formålet med Novell® *Ofte stilte spørsmål (OSS) om GroupWise® 8-klienten* er å hjelpe brukere av GroupWise-klienten som ikke finner informasjonen de trenger i den elektroniske hjelpen eller i brukerhåndbøkene:

- ["Hvordan finner jeg det jeg trenger i dokumentasjonen for GroupWise-klienten?" på side 9](#page-8-0)
- ["OSS om GroupWise Windows-klienten" på side 13](#page-12-0)
- ["OSS om GroupWise Linux-/Mac-klienten" på side 19](#page-18-0)
- ["OSS om GroupWise WebAccess-klienten" på side 23](#page-22-0)
- ["OSS som ikke gjelder GroupWise-klienter" på side 27](#page-26-0)
- ["Sammenligning av GroupWise-klienter" på side 29](#page-28-0)
- ["Hvor kan jeg henvende meg for å få mer hjelp?" på side 31](#page-30-0)

### **Målgruppe**

Denne veiledningen er beregnet på GroupWise-brukere.

### **Tilbakemelding**

Vi vil gjerne motta dine kommentarer og spørsmål om denne veiledningen og den andre dokumentasjonen som følger med dette produktet. Bruk User Comments-funksjonen nederst på hver side av online-dokumentasjonen, eller gå til www.novell.com/documentation/feedback.html og skriv inn kommentarene dine der.

### **Dokumentasjonsoppdateringer**

Hvis du vil ha den seneste versjonen av *Ofte stile spørsmål (OSS) om GroupWise 8-klienten*, se [Novells webområde med dokumentasjon for GroupWise 8](http://www.novell.com/documentation/gw8) (http://www.novell.com/documentation/ gw8).

### **Tilleggsdokumentasjon**

Hvis du vil ha tilleggsdokumentasjon for GroupWise, se følgende klienthåndbøker på [Novells](http://www.novell.com/documentation/gw8)  [webområde med dokumentasjon for GroupWise 8](http://www.novell.com/documentation/gw8) (http://www.novell.com/documentation/gw8):

- *GroupWise Windows Client User Guide (brukerhåndbok for GroupWise Windows-klient)*
- *GroupWise Linux/Mac Client User Guide (brukerhåndbok for GroupWise Linux/Mac-klient)*
- *Brukerhåndbok for GroupWise WebAccess-klient*

### **Dokumentasjonskonvensjoner**

I Novell-dokumentasjonen brukes større enn-symbolet (>) til å skille mellom handlinger innenfor et trinn, samt elementer i en kryssreferansebane.

Et varemerkesymbol (®, TM, osv.) angir et Novell-varemerke. En stjerne (\*) angir et varemerke for en tredjepart.

Når et enkelt banenavn kan skrives med bakstrek (\) for noen plattformer eller brøkstrek (/) for andre plattformer, presenteres banenavnet med en bakstrek (\). Brukere av plattformer som krever brøkstrek, for eksempel Linux\*, skal bruke brøkstreker som programvaren krever.

Når en oppstartsbryter kan skrives med brøkstrek for noen plattformer eller dobbel bindestrek for andre plattformer, presenteres oppstartsbryteren med en brøkstrek. Brukere av plattformer som krever dobbel bindestrek, for eksempel Linux\*, skal bruke doble bindestreker som programvaren krever.

## <span id="page-8-0"></span><sup>1</sup>**Hvordan finner jeg det jeg trenger i dokumentasjonen for GroupWise-klienten?**

1

- □ [Trinn 1: Online-hjelp i GroupWise-klienten](#page-8-1)
- [Trinn 2: Webbasert opplæringsprogram i GroupWise Windows-klienten](#page-8-2)
- [Trinn 3: Brukerhåndbøker på webområdet for GroupWise-dokumentasjon](#page-9-0)
- [Trinn 4: Kobling til brukerkommentarer i brukerhåndbøker](#page-9-1)
- □ [Trinn 5: GroupWise Supportforum](#page-10-0)

### <span id="page-8-1"></span>**1.1 Trinn 1: Online-hjelp i GroupWise-klienten**

Alle tre GroupWise®-klientene tilbyr online-hjelp.

- **Windows-klient:** Klilkk *Hjelp* > *Emner i Hjelp* og *Hjelp* > *Webbasert opplæringsprogram*.
- **Linux-klient:** Klikk *Hjelp* > *Emner i hjelp*.
- **Mac-klient:** Klikk *Hjelp > GroupWise-hjelp*.
- **WebAccess-klient:** Klikk *Hjelp*.

Online-hjelp i klientene tilbyr tre måter å få tilgang til informasjonen i hjelp:

- **Innhold:** Gir oppgaveorientert ("Hvordan gjør jeg") tilgang til informasjonen i hjelp. Dette er et fint sted for å begynne for nybegynnere.
- **Indeks:** Gir alfabetisk tilgang til vanlige oppgaver og funksjoner. Dette er en god hjelp når du vet hva du vil gjøre og men ikke vet hvordan du skal gjøre det.
- **Søk:** Gir et fullt tekstsøk i hjelpeinformasjonen basert på nøkkelord. Hvis indeksen ikke har det, bør fullt tekstsøk ha det.

Hvis online-hjelp ikke hjelper deg, kan du fortsette til [Trinn 2: Webbasert opplæringsprogram i](#page-8-2)  [GroupWise Windows-klienten](#page-8-2) eller [Trinn 3: Brukerhåndbøker på webområdet for GroupWise](#page-9-0)[dokumentasjon](#page-9-0).

### <span id="page-8-2"></span>**1.2 Trinn 2: Webbasert opplæringsprogram i GroupWise Windows-klienten**

Hvis du bruker GroupWise Windows-klienten, klikker du *Hjelp > Webbasert opplæringsprogram* for ytterligere hjelp. Som standard vises siden [GroupWise 8-opplæring for sluttbrukere](http://www.novell.com/products/groupwise/brainstorm_training_groupwise8) (http:// www.novell.com/products/groupwise/brainstorm\_training\_groupwise8) levert av BrainStorm, Inc. Imidlertid kan GroupWise-administrator tilpasse URLen som vises når du klikker *Hjelp > Webbasert opplæring*. Det kan være mer detaljert opplæring fra BrainStorm eller GroupWiseadministratoren kan ha tilrettelagt tilpasset opplæring. Sørg for at du kjenner til innholdet i det webbaserte opplæringsprogrammet.

### <span id="page-9-0"></span>**1.3 Trinn 3: Brukerhåndbøker på webområdet for GroupWise-dokumentasjon**

Alle GroupWise-klienter har brukerveiledning på [webområdet med dokumentasjon for GroupWise 8](http://www.novell.com/documentation/gw8)  (http://www.novell.com/documentation/gw8) som er lett å få tilgang til:

- **Windows-klient:** Klikk *Hjelp* > *Brukerveiledning*.
- **Linux-klient:** Klikk *Hjelp* > *Brukerveiledning*.
- **Mac-klient:** Klikk *Hjelp* > *Brukerveiledning*.
- **WebAccess-klient:** Klikk *Hjelp* > *Novells webområde med dokumentasjon for GroupWise 8* > *Brukerhåndbok for GroupWise WebAccess-klient*.

Brukerhåndbøkene finnes i både HTML- og PDF-format. Du kan søke i begge formatene og få forskjellige typer søkeresultater.

- **HTML-søk:** Hvis du vil søke i HTML-versjonen i en brukerhåndbok, klikker du hovedkoblingen til håndboken på [webområdet med dokumentasjon for GroupWise 8](http://www.novell.com/documentation/gw8) (http:// www.novell.com/documentation/gw8), og velge delene av håndboken du vil søke i i ruten til venstre. Alle delene av håndboken velges som standard. Skriv ordet eller frasen du vil søke etter, og klikk *Søk kontrollererte elementer etter*. Nettsøkteknologi brukes for å vise sider der ordet eller frasen blir funnet i Brukerhåndboken, rangert etter sannsynligheten for at siden er den du leter etter.
- **PDF-søk:** Hvis du vil søke i PDF-versjonen av en brukerhåndbok, klikker du PDF-koblingen til håndboken på [webområdet med dokumentasjon for GroupWise 8](http://www.novell.com/documentation/gw8) (http://www.novell.com/ documentation/gw8). I *Hurtigsøk*-feltet skriver du inn ordet eller frasen du vil søke etter, og trykker Enter for å finne første forekomst. Klikk *Finn videre* for å fortsette å søke gjennom dokumentet etter forekokmster av ordet eller frasen. Denne prosedyren for fullt tekstsøk er grundigere enn nettsøket.

**TIPS:** Når du er i HTML-versjonen av en brukerhåndbok, kan du klikke *Vis PDF* øverst på en hvilken som helst side for å umiddelbart åpne PDF-versjonen av brukerhåndboken.

Hvis brukerhåndboken ikke hjelper deg, kan du fortsette til [Trinn 4: Kobling til brukerkommentarer](#page-9-1)  [i brukerhåndbøker](#page-9-1).

### <span id="page-9-1"></span>**1.4 Trinn 4: Kobling til brukerkommentarer i brukerhåndbøker**

Hvis du har søkt i online-hjelpen og brukerhåndboken for GroupWise-klienten du bruker og du fortsatt ikke har funnet informasjonen du trenger, kan du sende en brukerkommentar om dokumentasjonen. Klikk *Legg til kommentar* nederst på enhver side av HTML-verjsonen av dokumentasjonen.

**VIKTIG:** For best resultat sender du kommentaren på siden i brukerhåndboken der du prøve å finne informasjonen.

Når du sender en brukerkommentar skjer en av følgende ting:

 Vi vet hvor svaret på spørsmålet er i den gjeldende dokumentasjonen. Vi sender en respons til deg for å hjelpe deg med å finne informasjonen du trenger.

- Vi vet svaret på spørsmålet og vi oppdager at det ikke er i den gjeldende dokumentasjonen. Vi sender en respons til deg og legger ut informasjonen på siden der du skrev kommentaren. Informasjonen blir lagt til neste versjon av GroupWise-dokumentasjonen.
- Vi vet ikke svare på spørsmålet. Vi finner svaret på spørsmålet, og fortsetter som beskrevet ovenfor.
- Vi tekniske forfattere kan ikke hjelpe deg med å løse problemer med GroupWiseprogramvaren. Når GroupWise ikke fungerer på måten det skal gjøre, henviser vi deg til [Trinn 5: GroupWise Supportforum.](#page-10-0)

**MERK:** Responstiden varierer.

### <span id="page-10-0"></span>**1.5 Trinn 5: GroupWise Supportforum**

[GroupWise Supportforum](http://support.novell.com/forums/2gw.html) (http://support.novell.com/forums/2gw.html) gir hjellp fra over 30 frivillige SYSOPer fra hele verden, for ikke å glemme hjelpsomme GroupWise-brukere fra hele verden også. Hvis GroupWise-klienten ikke fungerer som dokumentert, kan du skrive et innlegg på GroupWise Supportforum for gratis hjelp.

# <span id="page-12-0"></span>2**OSS om GroupWise Windowsklienten**

- [Hvordan tilpasser jeg hjemmevisningen?](#page-13-0)
- [Hjelp! Jeg har lekt meg med hjemmevisningen. Hvordan tilbakestiller jeg innstillingene?](#page-13-1)
- [Hvordan blir jeg kvitt de små månedlige kalenderne som ikke var i ukesvisningen i GroupWise](#page-13-2)  [6.5 Kalender?](#page-13-2)
- [Hvordan konfigurerer jeg automatisk svar for å la andre vite at jeg er på ferie eller ute av](#page-13-3)  [kontoret?](#page-13-3)
- [Hvordan legger jeg til tekst, for eksempel kontaktinformasjon, nederst i alle meldingene jeg](#page-13-4)  [sender?](#page-13-4)
- [Den personlige informasjonen i GroupWise-adresseboken er utdatert. Hvordan oppdaterer jeg](#page-13-5)  [den?](#page-13-5)
- [Hvordan endrer jeg måten navnet mitt vises i meldinger?](#page-13-6)
- [Hvordan viser jeg bare uåpnede elementer?](#page-13-7)
- [Hvordan kan jeg bli varslet om innkommende meldinger?](#page-14-0)
- [Hvordan slår jeg på eller endrer lyden på avtalealarmer?](#page-14-1)
- [Kan jeg stille inn en alarm for en oppgave?](#page-14-2)
- [Kan jeg sende automatiske påminnelser via e-post til andre brukere?](#page-14-3)
- [Hvordan planlegger jeg en årlig hendelse, for eksempel en bursdag eller merkedag?](#page-14-4)
- [Hvordan endrer jeg standardskrift for skriving og visning av meldinger?](#page-14-5)
- [Hvordan slår jeg på eller av meldingshodet i meldinger jeg skriver ut?](#page-14-6)
- [Hva betyr alle de små symbolene ved siden av meldingene?](#page-14-7)
- [Noen gav meg stedfortredertilgang til en postkasse. Hvordan får jeg tilgang til den?](#page-14-8)
- [Hvordan endrer jeg eierforhold for en delt mappe?](#page-15-0)
- [Hjelp! Mappelisten har forsvunnet. Hvordan får jeg den tilbake?](#page-15-1)
- [Hjelp! En kolonneoverskrift har forsvunnet. Hvordan får jeg den tilbake? Og hvordan legger](#page-15-2)  [jeg til flere kolonner?](#page-15-2)
- [Hvor er Kontoer-menyen jeg trenger for å konfigurere en POP eller IMAP e-postkonto i](#page-15-3)  [GroupWise?](#page-15-3)
- [Kan jeg slette vedlegg fra en mottatt melding?](#page-15-4)
- [Hvordan angir jeg standard fillisting i dialogboksen Legg ved fil til Detaljer \(for å inkludere](#page-15-5)  [filstørrelse, type og dato\) i stedet for Liste \(som bare viser filnavn\)?](#page-15-5)
- [Hvordan videresender jeg all post fra GroupWise-kontoen til en personlig e-postkonto?](#page-15-6)
- [Kan jeg sende en melding til en mobiltelefon?](#page-15-7)
- [Hvordan flytter jeg arkivet?](#page-16-0)
- [Hvorfor er det avvik mellom mappestrukturen i arkivet og i online- eller bufringspostkassen?](#page-16-1)
- [Kan jeg overføre GroupWise-arkivet til en CD for å spare plass på arbeidsstasjonen og deretter](#page-16-2)  [få tilgang til det fra CDen når jeg må referere til gamle elementer?](#page-16-2)
- [Hvordan får jeg GroupWise til å starte maksimert?](#page-16-3)
- [Jeg har gått tom for plass i postkassen. Jeg har slettet alt jeg kan komme på. Hva nå?](#page-16-4)

**MERK:** Eksterne kryssreferanser i delen finnes i *Brukerhåndbok for GroupWise 8 Windows-klient*.

### <span id="page-13-0"></span>**Hvordan tilpasser jeg hjemmevisningen?**

Se "Forstå hovedvinduet i GroupWise" og "Bruke paneler til å holde orden i hjemmemappen".

### <span id="page-13-1"></span>**Hjelp! Jeg har lekt meg med hjemmevisningen. Hvordan tilbakestiller jeg innstillingene?**

Høyreklikk ikonet for *hjemmekatalogen*, og klikk *Egenskaper* > *Visning* > *Tilpass paneler* > *Gjenopprett standarder*.

### <span id="page-13-2"></span>**Hvordan blir jeg kvitt de små månedlige kalenderne som ikke var i ukesvisningen i GroupWise 6.5 Kalender?**

Høyreklikk *Uke* i kalendervisningslinjen og klikk *Egenskaper*. Velg *Uke*, og klikk *Rediger*. Velg *Uke* i stedet for *Uke (standard)*, og klikk *OK*.

### <span id="page-13-3"></span>**Hvordan konfigurerer jeg automatisk svar for å la andre vite at jeg er på ferie eller ute av kontoret?**

Se "Opprette en ferieregel eller automatisk svar".

### <span id="page-13-4"></span>**Hvordan legger jeg til tekst, for eksempel kontaktinformasjon, nederst i alle meldingene jeg sender?**

Se "Legge til en signatur eller et visittkort".

### <span id="page-13-8"></span><span id="page-13-5"></span>**Den personlige informasjonen i GroupWise-adresseboken er utdatert. Hvordan oppdaterer jeg den?**

Du kan ikke redigere informasjonen i GroupWise®-adresseboken selv. Du må kontakte GroupWiseadministratoren for å oppdatere den personlige informasjonen.

### <span id="page-13-9"></span><span id="page-13-6"></span>**Hvordan endrer jeg måten navnet mitt vises i meldinger?**

Se "Endre visningsnavnet". Hvis betingelsene som er beskrevet i denne prosedyren ikke gjelder for omstendighetene, må du få den lokale GroupWise-administratoren til å bruke ConsoleOne<sup>®</sup> for å endre hvordan navnet ditt vises.

### <span id="page-13-7"></span>**Hvordan viser jeg bare uåpnede elementer?**

Standard hjemmevisning inkluderer et panel med uleste elementer, som beskrevet i "Forstå hovedvinduet i GroupWise".

Hvis du ikke bruker hjemmevisning, kan du opprette en søkeresultatmappe, som beskrevet i "Forstå søkeresultatmapper". Bruk et avansert søk og konfigurer det slik at *Elementstatus* ikke inkluderer *Åpnet* (eller annen status som du ikke vil skal vises i søkeresultatmappen). Du kan deretter se i denne mappen for å se alle uåpnede elementer som en gruppe.

### <span id="page-14-0"></span>**Hvordan kan jeg bli varslet om innkommende meldinger?**

Se "Starte varsling".

### <span id="page-14-1"></span>**Hvordan slår jeg på eller endrer lyden på avtalealarmer?**

Se "Angi hvordan du vil varsles for kalenderalarmer" Hvis du vil endre lyden som spilles av når et nytt element havner i postkassen, ser du "Angi hvordan du vil varsles om nye elementer".

### <span id="page-14-2"></span>**Kan jeg stille inn en alarm for en oppgave?**

For tiden kan du ikke stille inn alarmer for oppgaver.

### <span id="page-14-3"></span>**Kan jeg sende automatiske påminnelser via e-post til andre brukere?**

For en enkelt melding kan du bruke funksjonen Forsink levering for å få en melding levert på en bestemt dag ved et bestemt tidspunkt. Se "Utsette levering av et element". Imidlertid kan ikke funksjonen Forsink levering brukes med regelmessige elementer. Hvi du for eksempel vil minne noen på noe annenhver uke, må du angi hver påminnelse individuelt.

### <span id="page-14-4"></span>**Hvordan planlegger jeg en årlig hendelse, for eksempel en bursdag eller merkedag?**

Se "Planlegge autodatoer etter formel".

### <span id="page-14-5"></span>**Hvordan endrer jeg standardskrift for skriving og visning av meldinger?**

Se følgende deler:

- "Velge standard visning for skriving".
- "Velge standard visning for lesing".

### <span id="page-14-6"></span>**Hvordan slår jeg på eller av meldingshodet i meldinger jeg skriver ut?**

For en melding i ren tekst, høyreklikker du meldingen og klikker *Vis*. Klikk *Utskriftsalternativer (forhåndsvisning)*, og merk av eller fjern merket for *Skriv ut meldingshode* etter behov.

For HTML-formatert melding, vil meldingen vises og skrives ut i henhold til gjeldende innstillinger for Internet Explorer (*Fil > Utskriftsformat> Topptekst og bunntekst*).

### <span id="page-14-7"></span>**Hva betyr alle de små symbolene ved siden av meldingene?**

Se "Identifisere ikonene som vises ved siden av elementene".

### <span id="page-14-8"></span>**Noen gav meg stedfortredertilgang til en postkasse. Hvordan får jeg tilgang til den?**

Se "Postkasse-/kalendertilgang for stedfortredere".

### <span id="page-15-8"></span><span id="page-15-0"></span>**Hvordan endrer jeg eierforhold for en delt mappe?**

For tiden er det ingen enkel måte å overføre eierskap for en delt mappe fra en bruker til en annen. Som en løsning kan en av brukerne som mappen er delt med, opprette en ny mappe og flytte innholdet i den delte mappen til den, og deretter dele den nye mappen med de andre brukerne. Dermed blir han eier av den nyopprettede delte kopien av den opprinnelige delte mappen. Den nye eieren har nå fulle rettigheter til den opprinnelige delte mappen.

### <span id="page-15-1"></span>**Hjelp! Mappelisten har forsvunnet. Hvordan får jeg den tilbake?**

Klikk *Vis* > *Mappeliste*. Hvis du er i en sammenheng der det ikke fungerer, klikker du *Verktøy* > *Alternativer* > *Miljø* > *Utseende* > *Vis mappeliste*.

### <span id="page-15-2"></span>**Hjelp! En kolonneoverskrift har forsvunnet. Hvordan får jeg den tilbake? Og hvordan legger jeg til flere kolonner?**

Høyreklikk en eksisterende kolonneoverskrift, klikk *Flere kolonner*, og velg kolonnene du vil vise.

### <span id="page-15-3"></span>**Hvor er Kontoer-menyen jeg trenger for å konfigurere en POP eller IMAP epostkonto i GroupWise?**

*Kontoer*-menyen er kun tilgjengelig hvis GroupWise-administratoren har aktivert denne funksjonen, som beskrevet i "Endre alternativer for miljø" i "Klient" i *Administrasjonshåndboken for GroupWise 8*. Be GroupWise-administratoren om å aktivere funksjonen. GroupWiseadministratoren kan også kreve at du må være i buffermodus for å legge til kontoer.

### <span id="page-15-4"></span>**Kan jeg slette vedlegg fra en mottatt melding?**

Nei. Ikke for tiden. Imidlertid er det tredjepartsprogrammer som kan gjøre det for deg. Se [Novell](http://www.novell.com/partnerguide)  [Partnerprodukthåndbok](http://www.novell.com/partnerguide) (http://www.novell.com/partnerguide) for forslag.

### <span id="page-15-5"></span>**Hvordan angir jeg standard fillisting i dialogboksen Legg ved fil til Detaljer (for å inkludere filstørrelse, type og dato) i stedet for Liste (som bare viser filnavn)?**

Dessverre kan du ikke endre standard listepresentasjon i GroupWise® eller i Windows\* operativsystemmiljøet.

### <span id="page-15-6"></span>**Hvordan videresender jeg all post fra GroupWise-kontoen til en personlig epostkonto?**

Se "Opprette en regel som videresender all post til en annen konto".

### <span id="page-15-9"></span><span id="page-15-7"></span>**Kan jeg sende en melding til en mobiltelefon?**

De fleste telefoner inkluderer en e-postadresse for SMS-meldinger. Hvis du vil videresende meldinger til din egen mobiltelefon, må du kontakte operatøren for å få e-postadressen til telefonen. Hvis du vil sende en melding til en annen persons mobiltelefon, må du vite e-postadressen til personens telefon.

### <span id="page-16-5"></span><span id="page-16-0"></span>**Hvordan flytter jeg arkivet?**

I Windows-klienten klikker du *Verktøy > Alternativer > Miljø > Filplassering*, og ser på *Arkivkatalog*-banen for å se hvor arkivet er nå. Slett den gjeldende plasseringen og lagre den tomme innstillingen om ingen arkivkatalog, slik at det ikke utføres arkivering mens du flytter arkivet. Kopier arkivkatalogen til ønsket sted. Så går du tilbake til *Verktøy > Alternativer > Miljø > Filplassering* og oppgir den nye plasseringen. Forsikre deg om at du får tilgang til arkivet på den nye plasseringen, og slett deretter arkivet fra den opprinnelige plasseringen for å spare diskplass.

### <span id="page-16-1"></span>**Hvorfor er det avvik mellom mappestrukturen i arkivet og i online- eller bufringspostkassen?**

Teoretisk skal mappestrukturen i arkivet stemme overens med mappestrukturen i postkassen. Imidlertid har du sannsynligvis endret navn på mapper, slettet mapper og flyttet mapper over tid mens du har arbeidet i postkassen. Arkivet blir ikke oppdatert med alle disse endringene i mappestrukturen. Derfor blir ikke elementer arkivert der du forventer at de skal arkiveres. Noen ganger må du bruke Hurtigsøk-funksjonen for å finne arkiverte elementer.

Dette problemet skjer oftere med brukere som har GroupWise-arkiver som stammer flere GroupWise-versjoner tilbake.

### <span id="page-16-2"></span>**Kan jeg overføre GroupWise-arkivet til en CD for å spare plass på arbeidsstasjonen og deretter få tilgang til det fra CDen når jeg må referere til gamle elementer?**

Hvis du kopierer GroupWise-arkivet til en CD, blir den merket som skrivebeskyttet. For tiden kan ikke GroupWise åpne et skrivebeskyttet arkiv. Du kan kopiere det fra CD tilbake inn i et lese-skrivemiljø for å få tilgang til det.

Du angir arkivplasseringen med *Verktøy* > *Alternativer* > *Miljø* > *Filplassering* > *Arkivkatalog*. Du må være nøye med at arkivplasseringen alltid er satt til riktig katalog der du vil at løpende automatisk arkivering skal finne sted. For tiden verken anbefaler eller støtter vi flere arkivplasseringer, selv om det er mulig.

### <span id="page-16-3"></span>**Hvordan får jeg GroupWise til å starte maksimert?**

Endre størrelsen på GroupWise-klientvinduet ved å dra rammen til vinduet dekker hele skjermen. Ikke bruk *Maksimer*-knappen. Hvis du vil at GroupWise skal være permanent maksimert, kan du høyreklikke GroupWise-skrivebordikonet og klikke *Egenskaper*. Velg *Maksimert* i nedtrekkslisten *Kjør*.

### <span id="page-16-6"></span><span id="page-16-4"></span>**Jeg har gått tom for plass i postkassen. Jeg har slettet alt jeg kan komme på. Hva nå?**

Du må faktisk tømme papirkuven før forbruket av diskplass går ned.

# <span id="page-18-0"></span>3**OSS om GroupWise Linux-/Macklienten**

- [Jeg er vant til GroupWise Windows-klienten. Hvilke forskjeller kommer jeg til å se når jeg](#page-18-1)  [bruker Linux-/Mac-klienten?](#page-18-1)
- [Hvordan konfigurerer jeg automatisk svar for å la andre vite at jeg er på ferie eller ute av](#page-18-2)  [kontoret?](#page-18-2)
- [Hvordan legger jeg til tekst, for eksempel kontaktinformasjon, nederst i alle meldingene jeg](#page-18-3)  [sender?](#page-18-3)
- [Den personlige informasjonen i GroupWise-adresseboken er utdatert. Hvordan oppdaterer jeg](#page-13-8)  [den?](#page-13-8)
- [Hvordan endrer jeg måten navnet mitt vises i meldinger?](#page-13-9)
- [Hvordan planlegger jeg en årlig hendelse, for eksempel en bursdag eller merkedag?](#page-19-0)
- [Hvordan endrer jeg standardskrift for skriving og visning av meldinger?](#page-19-1)
- [Hva betyr alle de små symbolene ved siden av meldingene?](#page-19-2)
- [Hvordan legger jeg til en ny kolonne til en liste over elementer?](#page-19-3)
- [Kan jeg slette vedlegg fra en mottatt melding?](#page-19-4)
- [Noen gav meg stedfortredertilgang til en postkasse. Hvordan får jeg tilgang til den?](#page-19-5)
- [Hvordan endrer jeg eierforhold for en delt mappe?](#page-15-8)
- [Hvordan videresender jeg all post fra GroupWise-kontoen til en personlig e-postkonto?](#page-20-0)
- [Kan jeg sende en melding til en mobiltelefon?](#page-15-9)
- [Hvordan flytter jeg arkivet?](#page-16-5)
- [Jeg har gått tom for plass i postkassen. Jeg har slettet alt jeg kan komme på. Hva nå?](#page-16-6)

**MERK:** Eksterne kryssreferanser i delen finnes i *Brukerhåndbok for GroupWise 8 Linux-/Macklient*.

### <span id="page-18-1"></span>**Jeg er vant til GroupWise Windows-klienten. Hvilke forskjeller kommer jeg til å se når jeg bruker Linux-/Mac-klienten?**

Se ["Sammenligning av GroupWise-klienter" på side 29.](#page-28-0)

### <span id="page-18-2"></span>**Hvordan konfigurerer jeg automatisk svar for å la andre vite at jeg er på ferie eller ute av kontoret?**

Se "Opprette en ferieregel eller automatisk svar".

### <span id="page-18-3"></span>**Hvordan legger jeg til tekst, for eksempel kontaktinformasjon, nederst i alle meldingene jeg sender?**

Se "Legge til en signatur eller et visittkort".

### **Den personlige informasjonen i GroupWise-adresseboken er utdatert. Hvordan oppdaterer jeg den?**

Du kan ikke redigere informasjonen i GroupWise®-adresseboken selv. Du må kontakte GroupWiseadministratoren for å oppdatere den personlige informasjonen.

### **Hvordan endrer jeg måten navnet mitt vises i meldinger?**

Se "Endre visningsnavnet". Hvis betingelsene som er beskrevet i denne prosedyren ikke gjelder for omstendighetene, må du få den lokale GroupWise-administratoren til å bruke ConsoleOne<sup>®</sup> for å endre hvordan navnet ditt vises.

### <span id="page-19-0"></span>**Hvordan planlegger jeg en årlig hendelse, for eksempel en bursdag eller merkedag?**

For tiden kan du ikke planlegge årlige hendelser i en enkelt handling. Du må bruke AutoDatofunksjonen. I *Datoer*-fanen velger du dato, flytter til neste år, velger dato igjen, og så videre for å mange år du ønsker.

### <span id="page-19-1"></span>**Hvordan endrer jeg standardskrift for skriving og visning av meldinger?**

Se følgende deler:

- "Velge standardvisning og -skrift for skriving".
- "Velge standardvisning og -skrift for lesing".

### <span id="page-19-2"></span>**Hva betyr alle de små symbolene ved siden av meldingene?**

Se "Identifisere ikonene som vises ved siden av elementene".

### <span id="page-19-3"></span>**Hvordan legger jeg til en ny kolonne til en liste over elementer?**

Høyreklikk en eksisterende kolonneoverskrift, klikk *Flere kolonner*, og velg kolonnene du vil vise.

### <span id="page-19-4"></span>**Kan jeg slette vedlegg fra en mottatt melding?**

Nei. Ikke for tiden. Imidlertid er det tredjepartsprogrammer som kan gjøre det for deg. Se [Novell](http://www.novell.com/partnerguide)  [Partnerprodukthåndbok](http://www.novell.com/partnerguide) (http://www.novell.com/partnerguide) for forslag.

### <span id="page-19-5"></span>**Noen gav meg stedfortredertilgang til en postkasse. Hvordan får jeg tilgang til den?**

Se "Bli stedfortreder i en annen brukers postkasse".

### **Hvordan endrer jeg eierforhold for en delt mappe?**

For tiden er det ingen enkel måte å overføre eierskap for en delt mappe fra en bruker til en annen. Som en løsning kan en av brukerne som mappen er delt med, opprette en ny mappe og flytte innholdet i den delte mappen til den, og deretter dele den nye mappen med de andre brukerne. Dermed blir han eier av den nyopprettede delte kopien av den opprinnelige delte mappen. Den nye eieren har nå fulle rettigheter til den opprinnelige delte mappen.

### <span id="page-20-0"></span>**Hvordan videresender jeg all post fra GroupWise-kontoen til en personlig epostkonto?**

Se "Lage en regel for å videresende post til en annen konto".

### **Kan jeg sende en melding til en mobiltelefon?**

De fleste telefoner inkluderer en e-postadresse for SMS-meldinger. Hvis du vil videresende meldinger til din egen mobiltelefon, må du kontakte operatøren for å få e-postadressen til telefonen. Hvis du vil sende en melding til en annen persons mobiltelefon, må du vite e-postadressen til personens telefon.

### **Hvordan flytter jeg arkivet?**

I Linux-/Mac-klienten klikker du *Verktøy > Alternativer > Miljø > Filplassering*, og ser på *Arkivkatalog*-banen for å se hvor arkivet er nå. Slett den gjeldende plasseringen og lagre den tomme innstillingen om ingen arkivkatalog, slik at det ikke utføres arkivering mens du flytter arkivet. Kopier arkivkatalogen til ønsket sted. Så går du tilbake til *Verktøy > Alternativer > Miljø > Filplassering* og oppgir den nye plasseringen. Forsikre deg om at du får tilgang til arkivet på den nye plasseringen, og slett deretter arkivet fra den opprinnelige plasseringen for å spare diskplass.

**MERK:** På en Mac, klikker du *GroupWise > Innstillinger* i stedet for *Verktøy > Alternativer*.

### **Jeg har gått tom for plass i postkassen. Jeg har slettet alt jeg kan komme på. Hva nå?**

Du må faktisk tømme papirkuven før forbruket av diskplass går ned.

# <span id="page-22-0"></span>4**OSS om GroupWise WebAccessklienten**

- [Jeg har glemt passordet eller brukernavnet. Hvordan får jeg tilgang til kontoen?](#page-22-1)
- [Jeg er vant til GroupWise Windows-klienten. Hvilke forskjeller kommer jeg til å se når jeg](#page-22-2)  [bruker WebAccess-klienten?](#page-22-2)
- [Hvor er hjemmefanen?](#page-22-3)
- [Hvordan hindrer jeg passordet fra å oppgis automatisk på innloggingssiden i WebAccess?](#page-23-0)
- [Hva gjør jeg hvis jeg får et tidsavbrudd mens jeg jobber med en melding?](#page-23-1)
- [Hvordan konfigurerer jeg automatisk svar for å la andre vite at jeg er på ferie eller ute av](#page-23-2)  [kontoret?](#page-23-2)
- [Hvordan legger jeg til tekst, for eksempel kontaktinformasjon, nederst i alle meldingene jeg](#page-23-3)  [sender?](#page-23-3)
- [Den personlige informasjonen i GroupWise-adresseboken er utdatert. Hvordan oppdaterer jeg](#page-13-8)  [den?](#page-13-8)
- [Hvordan endrer jeg måten navnet mitt vises i meldinger?](#page-13-9)
- [Hva betyr alle de små symbolene ved siden av meldingene?](#page-23-4)
- [Hvorfor forsvinner meldinger fra postkassen?](#page-23-5)
- [Hvordan blokkerer jeg uønskede meldinger fra postkassen?](#page-24-0)
- [Kan jeg slette vedlegg fra en mottatt melding?](#page-24-1)
- [Noen gav meg stedfortredertilgang til en postkasse. Hvordan får jeg tilgang til den?](#page-24-2)
- [Hvordan videresender jeg all post fra GroupWise-kontoen til en personlig e-postkonto?](#page-24-3)
- [Kan jeg sende en melding til en mobiltelefon?](#page-15-9)
- [Jeg har gått tom for plass i postkassen. Jeg har slettet alt jeg kan komme på. Hva nå?](#page-16-6)

**MERK:** Eksterne kryssreferanser i delen finnes i *Brukerhåndbok for GroupWise 8 WebAccessklient*.

### <span id="page-22-1"></span>**Jeg har glemt passordet eller brukernavnet. Hvordan får jeg tilgang til kontoen?**

Kontakt organisajonens GroupWise®-administrator.

### <span id="page-22-2"></span>**Jeg er vant til GroupWise Windows-klienten. Hvilke forskjeller kommer jeg til å se når jeg bruker WebAccess-klienten?**

Se ["Sammenligning av GroupWise-klienter" på side 29.](#page-28-0)

### <span id="page-22-3"></span>**Hvor er hjemmefanen?**

Hjemmemappen var en ny funksjon i GroupWise 7 Windows-klienten. Den er nå tilgjengelig i Linux-/Mac-klienten i GroupWise 8. Den er ennå ikke tilgjengelig i WebAccess-klienten.

### <span id="page-23-0"></span>**Hvordan hindrer jeg passordet fra å oppgis automatisk på innloggingssiden i WebAccess?**

Denne funksjonaliteten gis av nettleseren, ikke av WebAccess-klienten. Les dokumentasjonen for nettleseren for instruksjoner om å deaktivere denne funksjonen.

### <span id="page-23-1"></span>**Hva gjør jeg hvis jeg får et tidsavbrudd mens jeg jobber med en melding?**

Dersom GroupWise-administrator har konfigurert WebAccess som beskrevet i "Angi tidsavbruddsintervall for inaktive økter" i "WebAccess" i *Administrasjonshåndboken for GroupWise 8*, skal du ikke miste en melding du arbeider med når økten får et tidsavbrudd. Dersom du mister meldinger under disse omstendighetene, kontakter du GroupWise-administratoren.

### <span id="page-23-2"></span>**Hvordan konfigurerer jeg automatisk svar for å la andre vite at jeg er på ferie eller ute av kontoret?**

Se "Opprette en ferieregel eller automatisk svar".

### <span id="page-23-3"></span>**Hvordan legger jeg til tekst, for eksempel kontaktinformasjon, nederst i alle meldingene jeg sender?**

Se "Legge til en signatur".

### **Den personlige informasjonen i GroupWise-adresseboken er utdatert. Hvordan oppdaterer jeg den?**

Du kan ikke redigere informasjonen i GroupWise-adresseboken selv. Du må kontakte GroupWiseadministratoren for å oppdatere den personlige informasjonen.

### **Hvordan endrer jeg måten navnet mitt vises i meldinger?**

Du må få den lokale GroupWise-administratoren til å bruke ConsoleOne® for å endre hvordan navnet ditt vises.

### <span id="page-23-4"></span>**Hva betyr alle de små symbolene ved siden av meldingene?**

Se "Identifisere ikonene som vises ved siden av elementene".

### <span id="page-23-5"></span>**Hvorfor forsvinner meldinger fra postkassen?**

GroupWise utfører oppryddingsaktiviteter i postkassen, for eksempel arkivering eller sletting av gamle meldinger, regelmessig. Når du bruker WebAccess-klienten, blir elementer arkivert eller slettet i henhold til standardinnstillingene oppgitt av GroupWise-administratoren i ConsoleOne eller i henhold til innstillingene du oppgir i GroupWise Windows-klienten eller Linux-/Mac-klient, som beskrevet i:

- "Arkivere elementer automatisk" i *Brukerhåndbok for GroupWise 8 Windows-klient*
- "Arkivere elementer automatisk" i *Brukerhåndbok for GroupWise 8 Linux-/Mac-klient*

### <span id="page-24-0"></span>**Hvordan blokkerer jeg uønskede meldinger fra postkassen?**

I WebAccess-klienten er du avhengig av det GroupWise-administratoren hra konfigurert for GroupWise-systemet, som beskrevet i "Blokkere uønsket e-post fra Internett" i *Administrasjonshåndboken for GroupWise 8*.

Når du bruker GroupWise Windows-klienten har du mer kontroll over hva du tillater i din egen postkasse, som beskrevet i "Håndtere useriøs e-post" i *Brukerhåndbok for GroupWise 8 Windowsklient*.

Hvis du har få spesifikke adresser du vil blokkere, kan du angi en regel, som beskrevet i "Opprette en regel".

### <span id="page-24-1"></span>**Kan jeg slette vedlegg fra en mottatt melding?**

Nei. Ikke for tiden. Imidlertid er det tredjepartsprogrammer som kan gjøre det for deg. Se [Novell](http://www.novell.com/partnerguide)  [Partnerprodukthåndbok](http://www.novell.com/partnerguide) (http://www.novell.com/partnerguide) for forslag.

### <span id="page-24-2"></span>**Noen gav meg stedfortredertilgang til en postkasse. Hvordan får jeg tilgang til den?**

Se "Få tilgang til en postkasse eller kalender som stedfortreder".

### <span id="page-24-3"></span>**Hvordan videresender jeg all post fra GroupWise-kontoen til en personlig epostkonto?**

Se "Videresende e-post til andre personer".

### **Kan jeg sende en melding til en mobiltelefon?**

De fleste telefoner inkluderer en e-postadresse for SMS-meldinger. Hvis du vil videresende meldinger til din egen mobiltelefon, må du kontakte operatøren for å få e-postadressen til telefonen. Hvis du vil sende en melding til en annen persons mobiltelefon, må du vite e-postadressen til personens telefon.

### **Jeg har gått tom for plass i postkassen. Jeg har slettet alt jeg kan komme på. Hva nå?**

Du må faktisk tømme papirkuven før forbruket av diskplass går ned.

# <span id="page-26-0"></span>5**OSS som ikke gjelder GroupWiseklienter**

- [Hvordan får jeg tilgang til GroupWise-postkassen fra en håndholdt enhet?](#page-26-1)
- [Hvordan får jeg tilgang til GroupWise-postkassen fra Microsoft Outlook?](#page-26-2)
- [Hvordan får jeg tilgang til GroupWise-postkassen fra Evolution?](#page-26-3)

### <span id="page-26-1"></span>**Hvordan får jeg tilgang til GroupWise-postkassen fra en håndholdt enhet?**

Se "Mobile enheter" i *GroupWise 8 interoperabilitet*.

### <span id="page-26-2"></span>**Hvordan får jeg tilgang til GroupWise-postkassen fra Microsoft Outlook?**

Se "Outlook Express" og "Microsoft Outlook" i "Andre klienter enn GroupWise" i *GroupWise 8 interoperabilitet*.

### <span id="page-26-3"></span>**Hvordan får jeg tilgang til GroupWise-postkassen fra Evolution?**

Se "Evolution" i "Andre klienter enn GroupWise" i *GroupWise 8 interoperabilitet*.

# <span id="page-28-0"></span>**Sammenligning av GroupWiseklienter**

GroupWise® 8 inkluderer tre opprinnelige klienter for tilgang til GroupWise-postkassen:

- **Windows-klient:** GroupWise Windows-klienten er en bevist e-postklient i mer enn ett tiår, og er et robust, tilgangspunkt med alle funksjoner fra Windows-skrivebordet til GroupWisepostkassen. Det tilbyr mange funksjoner som kan dekke behovene for avanserte brukere.
- **Linux-/Mac-klient:** Den relativt unge GroupWise Linux-/Mac-klienten ble først introdusert i 2004, og tilbyr de viktigste GroupWise-funksjoner til brukere av Linux og Macintosh\*, med ytterligere GroupWise-funksjonalitet lagt til i hver nye GroupWise-versjon.
- **WebAccess-klient:** WebAccess-klienten git tilgang til GroupWise-postkassen i ethvert miljø (Windows, Linux og Macintosh) der nettleser og Internett-tilkobling er tilgjengelig. I tillegg til kan du få tilgang til GroupWise-postkassen fra trådløse enheter som telefoner, Palm OS\* enheter og Windows CE-enheter med WebAccess-klienten.

[Websiden for Novell GroupWise-sammenlig](http://www.novell.com/products/groupwise/compare.html) (http://www.novell.com/products/groupwise/ compare.html) tilbyr to typer klientsammenligninger:

- Etter versjon (GroupWise 6, 6.5, 7 og 8)
- Etter klienttype (Windows, Linux/Mac og WebAccess)

**MERK:** I GroupWise 7, ble GroupWise Connector for Microsoft Outlook inkludert i sammenligningsinformasjonen. Outlook Connector er ikke oppdatert for GroupWise 8. For informasjon som sammenliger Outlook Connector med de andre GroupWise-klientene, kan du se "Sammenligning av GroupWise-klienter" i *Ofte stilte spørsmål (OSS) om GroupWise 7-klienten*. Fra GroupWise 8, er denne sammenligningstabellen for klienter etterfulgt av [websiden for Novell](http://www.novell.com/products/groupwise/compare.html)  [GroupWise-sammenligning](http://www.novell.com/products/groupwise/compare.html) (http://www.novell.com/products/groupwise/compare.html).

# <span id="page-30-0"></span><sup>7</sup>**Hvor kan jeg henvende meg for å få mer hjelp?**

I tillegg til produktinformasjonen for GroupWise® gir følgende ressurser informasjon om GroupWise 8:

- [Novell](http://www.novell.com/support)® [Support Knowledgebase](http://www.novell.com/support) (http://www.novell.com/support)
- [Novell GroupWise Supportforum](http://support.novell.com/forums/2gw.html) (http://support.novell.com/forums/2gw.html)
- [Novell GroupWise Support Community](http://support.novell.com/products/groupwise/) (http://support.novell.com/products/groupwise/)
- [Novel GroupWise Cool Solutions](http://www.novell.com/coolsolutions/gwmag) (http://www.novell.com/coolsolutions/gwmag)
- [Webområde for Novell GroupWise-produkt](http://www.novell.com/products/groupwise) (http://www.novell.com/products/groupwise)
- [BrainStorm, Inc.\\*, Opplæringspartner for Novell-sluttbrukere](http://www.brainstorminc.com/index.php?option=com_content&task=view&id=16&Itemid=43) (http://www.brainstorminc.com/ index.php?option=com\_content&task=view&id=16&Itemid=43)